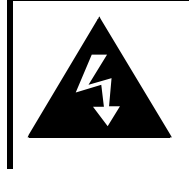

## **CAUTION**

## **RISK OF ELECTRIC SHOCK DO NOT OPEN!**

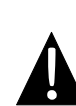

Значок восклицательного знака, вписанный в равносторонний треугольник, обращает внимание пользователя на важный пункт, изложенный в руководстве пользователя.

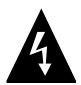

Значок молнии, вписанный в равносторонний треугольник, предупреждает пользователя о наличии опасного напряжения в данной части устройства, которое может привести к поражению электрическим током.

### **ПРЕДОСТЕРЕЖЕНИЕ**

- 1. Чтобы устранить риск поражения электрическим током, не открывайте корпус устройства. Внутри корпуса нет частей или деталей, ремонт которых может быть выполнен самостоятельно. Предоставьте всю работу по устранению неисправностей квалифицированному техническому персоналу. Отключите шнур питания из розетки перед обращением в сервисную службу или в тех случаях, когда Вы не планируете пользоваться устройством в течение длительного периода времени.
- 2. Производитель не несет ответственность за повреждения, вызванные несанкционированными изменениями в конструкции данного устройства.
- 3. При неправильной замене батареи существует риск взрыва. Заменяйте батарею только на аналогичную или на равноценную батарею.

### **ПРЕДУПРЕЖДЕНИЕ**

Не размещайте емкости с водой или другой жидкостью, а также мелкие предметы на верхней поверхности устройства, так как при их попадании внутрь устройства существует риск пожара или повреждения устройства.

## *Prestigio GeoVision 4120BT/4200BT/5120BT/5200BT – комплект поставки*

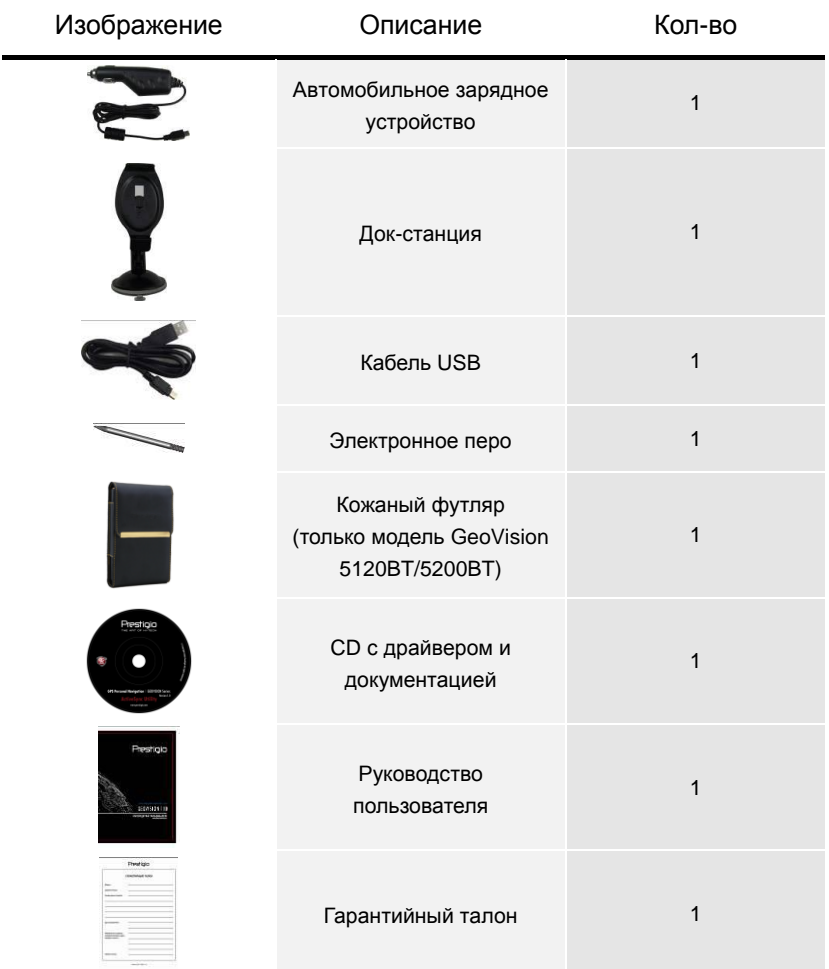

## *Вид спереди и сбоку*

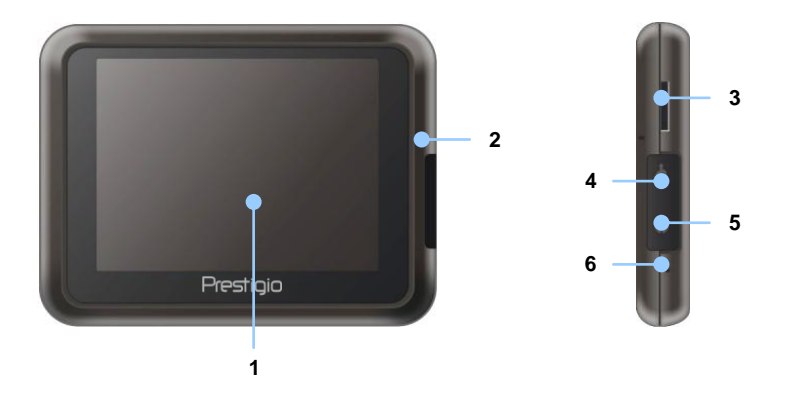

#### **1. Сенсорный ЖК-экран**

Для выбора команд в меню или ввода информации нажмите по нему пальцем или электронным пером.

#### **2. Индикатор заряда батареи**

При полном заряде батареи индикатор горит зеленым цветом, в процессе зарядки – ярко-желтым.

#### **3. Слот для карт памяти стандарта microSD**

Используется для установки карт памяти microSD для получения данных или расширения памяти.

#### **4. Мини-USB порт**

Используется для подключения USB кабеля для получения данных или зарядки батареи.

**5. Разъем для наушников**

Используется для подключения наушников.

#### **6. Кнопка сброса Reset**

Нажмите для перезапуска устройства.

# Обзор устройства

## *Вид сзади и сверху*

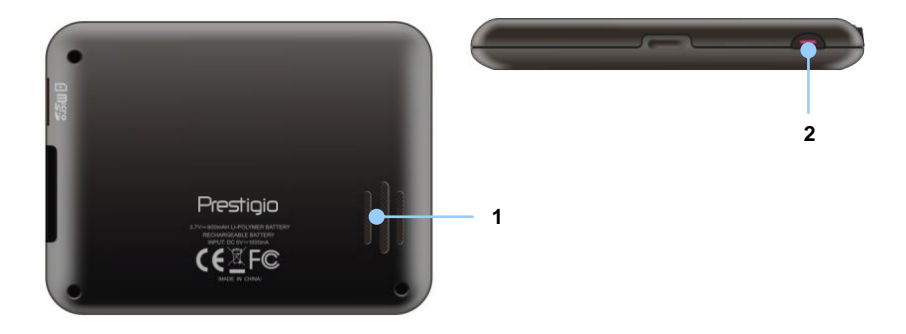

### **1. Колонки**

Используются для воспроизведения звука, голоса или музыки.

### **2. Кнопка питания (Power)**

Используется для включения и отключения устройства.

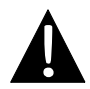

#### **Внимание:**

Перед подключением устройства к другим приборам убедитесь, что оно отключено и к нему не подключено другое периферийное оборудование, так как это может стать причиной его выхода из строя.

### *Установка карт памяти microSD*

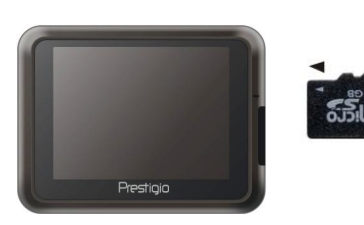

- Устанавливая microSD карту, поверните ее коннектором к устройству (этикетка должна быть повернута к передней панели устройства).
- Чтобы извлечь microSD карту, слегка нажмите на край карты, чтобы снять защитную защелку, и вытяните карту из слота.

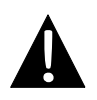

#### **Внимание:**

Перед извлечением microSD карты убедитесь, что она в данный момент не работает ни с одним приложением.

## *Подключение к внешнему USB-устройству (Зарядка)*

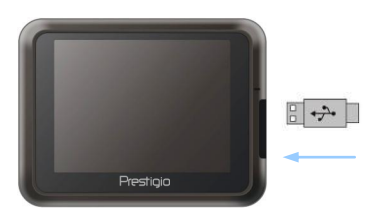

- Откройте защитную резиновую крышку в направлении передней панели устройства.
- Подключите USB-коннектор к соответствующему USB-порту.
- Подключите другой USB-коннектор к USB-порту на ПК чтобы начать зарядку.

## Системные подключения

### *Подключение наушников*

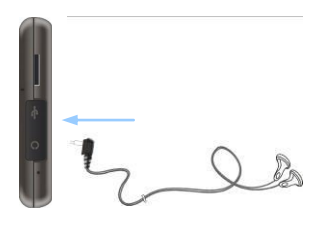

- Откройте защитную резиновую крышку в направлении передней панели устройства.
- Подключите разъем наушников (не входят в комплект) к порту для наушников, чтобы направить подачу аудиосигнала с колонок на гарнитуру.

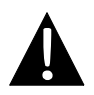

#### **Внимание:**

Громкий звук потенциально вреден для слуха. Перед подключением наушников рекомендуется снизить громкость и постепенно повышать ее до комфортного уровня.

### *Использование автомобильного адаптера питания*

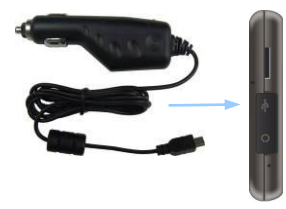

- Откройте защитную резиновую крышку в направлении передней панели устройства.
- Подключите USB-коннектор к соответствующему USB-порту.
- Подключите коннектор автомобильного зарядного устройства к прикуривателю (5V).

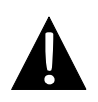

#### **Внимание:**

Рекомендуется подключать автомобильное зарядное устройство к прикуривателю (5V) после зажигания двигателя, чтобы защитить устройство от резких изменений напряжения.

### *Использование батареи*

Ваше портативное GPS-устройство имеет встроенную перезаряжаемую аккумуляторную батарею. При первом использовании устройства необходимо полностью зарядить батарею (как минимум 8 часов). Индикатор заряда батареи горит красным цветом во время зарядки и ярко-желтым после ее окончания. Время зарядки составляет примерно 2 часа.

### *Обратите внимание при работе с батареей:*

- Новая батарея должна быть полностью заряжена при первом использовании.
- Работа и зарядка батареи должны производиться при температуре 0°-37°С.
- Нет необходимости заряжать устройство до полной разрядки батареи.

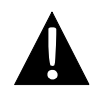

#### **Внимание:**

Рекомендуется подключать автомобильное зарядное устройство к прикуривателю (5V) после зажигания двигателя, чтобы защитить устройство от резких изменений напряжения.

## Установка

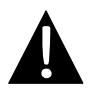

#### **Внимание:**

- Не работайте с устройством во время вождения.
- Выберите подходящее место на приборной доске или на ветровом стекле так, чтобы устройство не закрывало обзор.

### *Установка устройства*

При использовании устройства в транспортном средстве имеется возможность его установки на ветровом стекле при помощи док-станции. Следуйте приведенным инструкциям:

- 1. Выберите подходящее место на приборной доске или на ветровом стекле так, чтобы устройство не закрывало обзор.
- 2. Для получения хорошего сигнала GPS убедитесь, что устройство находится на открытом месте.

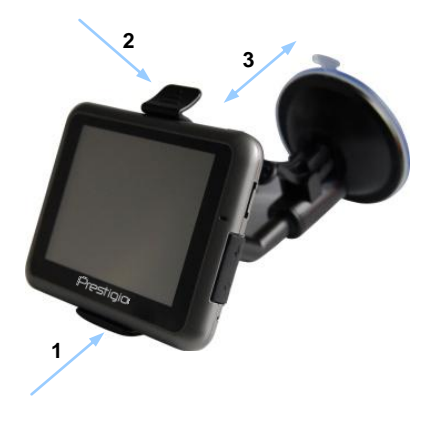

- Поместите устройство на кронштейн, как указано **стрелкой 1**.
- Нажмите на верхний край, как показано **стрелкой 2,** чтобы надежно закрепить устройство в док-станции.
- Приподнимите рычаг на присоске и прижмите присоску к поверхности.
- Прижмите рычаг присоски вниз, как указано **стрелкой 3**, чтобы надежно установить док-станцию.
- Поверните кронштейн для установки требуемого угла обзора.

### *Снятие устройства*

- 1. Нажмите на рычаг в верхней части док-станции, чтобы снять устройство.
- 2. Поднимите рычаг присоски, чтобы с легкостью снять ее с приборной панели или ветрового стекла.

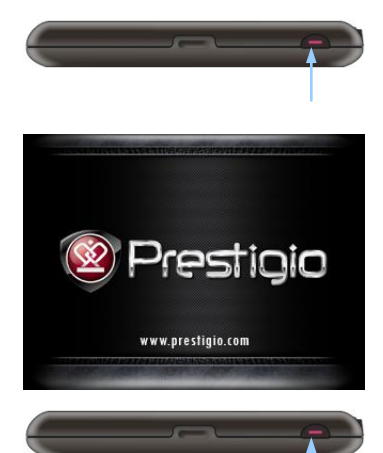

- 1. Чтобы включить устройство, нажмите и удерживайте кнопку питания **(Power)**.
- 2. Вскоре после приветствия на экране появится главное меню.
- 3. Для выбора функций воспользуйтесь электронным пером.
- 4. Нажмите и удерживайте кнопку питания **(Power)**, чтобы выключить устройство или перевести его в спящий режим.

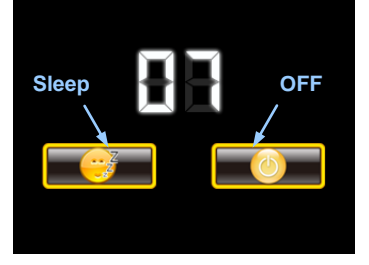

5. Нажмите пиктограмму **Спящий режим (Sleep),** чтобы перевести устройство в спящий режим, или **OFF,** чтобы полностью выключить его.

# Функция Bluetooth Главное меню

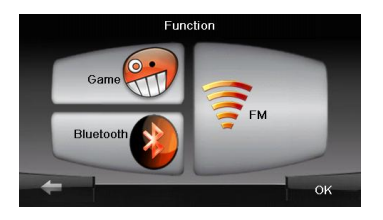

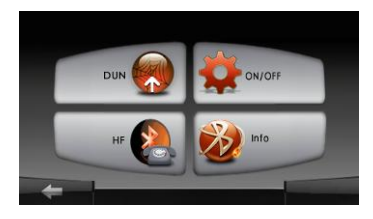

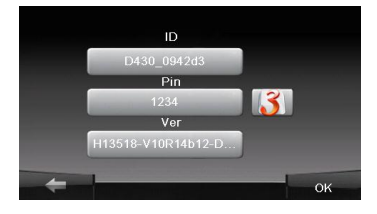

- 1. Нажмите на пиктограмму **Функция** в главном меню.
- 2. Нажмите на пиктограмму **Bluetooth**, чтобы начать использование функции Bluetooth.
- 3. Нажмите на пиктограмму **ВКЛ**/**ВЫКЛ,** чтобы включить или выключить функцию Bluetooth.
- 4. Нажмите на пиктограмму **Инфо**, чтобы ознакомиться с Bluetooth-информацией.
- 5. Нажмите  $\overline{3}$ , чтобы установить новый PIN-код. PIN-код по умолчанию - **1234**.

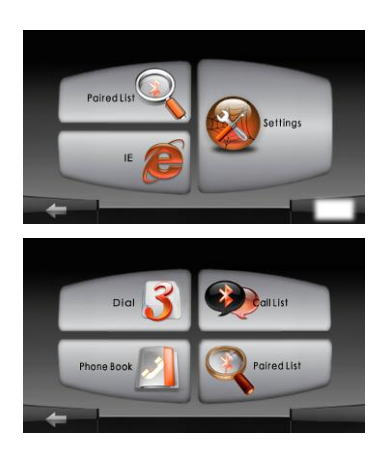

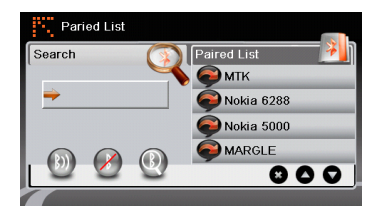

- 1. Нажмите пиктограмму **DUN** или **HF** в главном меню.
- 2. Нажмите **Сопряженные устройства,** чтобы начать сопряжение с мобильным телефоном (при наличии у последнего функции GPRS).
- 3. Убедитесь, что мобильный телефон доступен для соединения с другими Bluetooth-устройствами.
- 4. Нажмите  $\mathbb{Q}$ , чтобы начать поиск.
- 5. Название мобильного телефона, доступного для соединения, будет отображено в списке по завершению поиска.
- 6. Нажмите на названии мобильного телефона, а затем нажмите  $\lbrack n \rbrack$ чтобы установить соединение.
- 7. Введите **PIN-код 1234** при требовании мобильного телефона ввести номер PIN.
- 8. Нажмите  $\mathcal{O}$ , чтобы прервать текущее Bluetooth-соединение.
- 9. Выберите название мобильного телефона в списке **Сопряженные устройства, и нажмите други чтобы** вновь установить соединение с уже сопряженным мобильным телефоном.
- 10. Выберите название мобильного телефона в списке и нажмите  $\bullet$ . чтобы удалить его из списка.

# Функция DUN

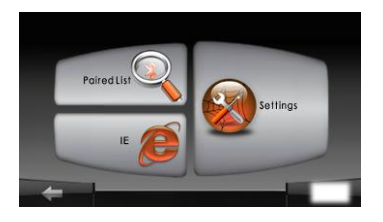

- 1. Нажмите на пиктограмму **DUN** в главном меню.
- 2. Нажмите на пиктограмму **Настройки,** чтобы настроить сеть. **Внимание**:

Ознакомьтесь с разделом **Соединение Bluetooth,** прежде, чем использовать функцию DUN (доступа в Интернет c мобильного телефона через GPRS-технологию).

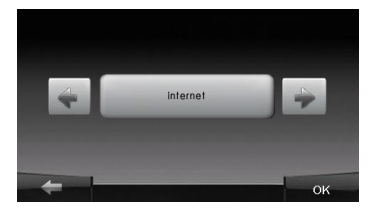

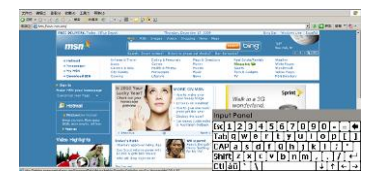

- 3. Нажмите  $\rightarrow$  , чтобы выбрать одну из доступных сетей.
- 4. Нажмите **для установления** соединения.
- 5. Нажмите пиктограмму **IE** (Internet Explorer), чтобы запустить браузер.
- 6. Воспользуйтесь виртуальной клавиатурой, чтобы ввести веб-адрес.

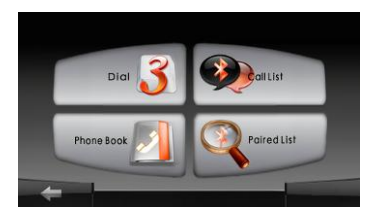

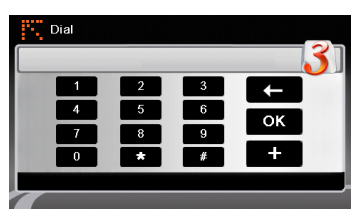

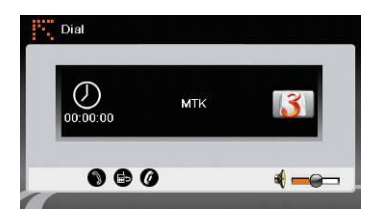

1. Нажмите на пиктограмму **HF** (HandsFree) в главном меню.

#### **Внимание**:

Ознакомьтесь с разделом **Соединение Bluetooth,** прежде, чем использовать функцию Hands Free.

- 2. Нажмите на пиктограмму **Набор номера,** чтобы совершить звонок.
- 3. Воспользуйтесь виртуальной цифровой клавиатурой для набора номера, а затем нажмите чтобы начать звонок.
- 4. Нажмите , чтобы ответить на звонок, если он удерживается.
- 5. Нажмите , чтобы завершить звонок.
- 6. Нажмите , чтобы перевести звонок на мобильный телефон или обратно на устройство.
- 7. Нажмите  $\mathbf{3}$  для вывода цифровой клавиатуры.

# Функция Hands Free

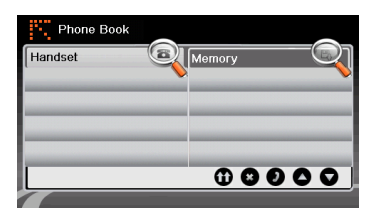

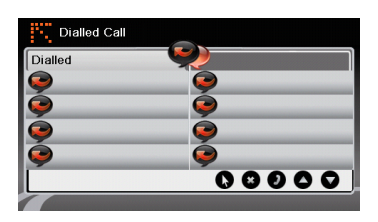

- 8. Нажмите на пиктограмму **Адресная книга,** чтобы просмотреть контакты.
- 9. Нажмите  $\mathbf \omega$ , чтобы просмотреть контакты адресной книги, хранящиеся на SIM-карте.
- 10. Нажмите • , чтобы прокрутить страницы вверх/вниз.
- 11. Выберите контакт в адресной книге и нажмите  $\bullet$  для совершения звонка.
- 12. Выберите контакт в адресной книге и нажмите  $\bullet$ , чтобы удалить его.
- 13. Нажмите на пиктограмму **Звонки,** чтобы просмотреть историю звонков.
- 14. Нажмите  $\bullet$ , чтобы просмотреть список **Набранных звонков**, список **Принятых звонков**, и список **Пропущенных звонков**.
- 15. Нажмите • , чтобы прокрутить страницы вверх/вниз.
- 16. Выберите контакт в адресной книге и нажмите  $\bullet$  для совершения звонка.
- 17. Выберите контакт в адресной книге и нажмите  $\bullet$ , чтобы удалить его.

## Функция FM (опционально)

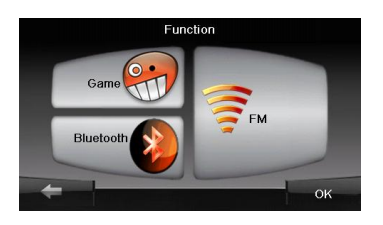

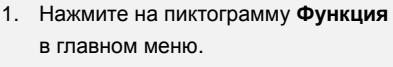

2. Нажмите на пиктограмму **FM**, чтобы начать использовать функцию Bluetooth.

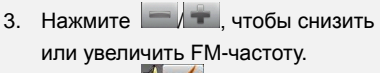

- 4. Нажмите  $\sqrt[3]{\sqrt{2}}$ чтобы отрегулировать звук.
- 5. Нажмите <sup>Save</sup> , чтобы сохранить текущую FM-станцию.
- 6. Нажмите , чтобы отменить настройки и покинуть меню.

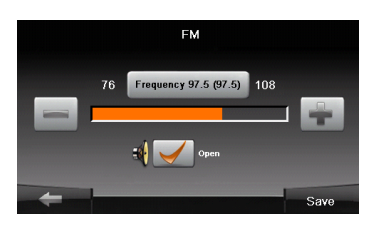

# Интерфейс программы

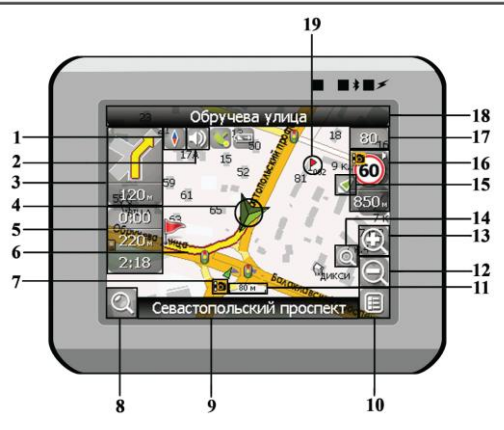

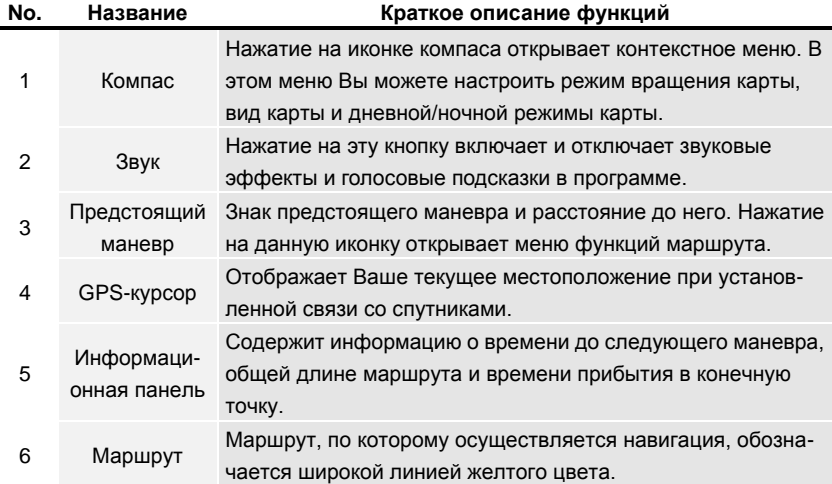

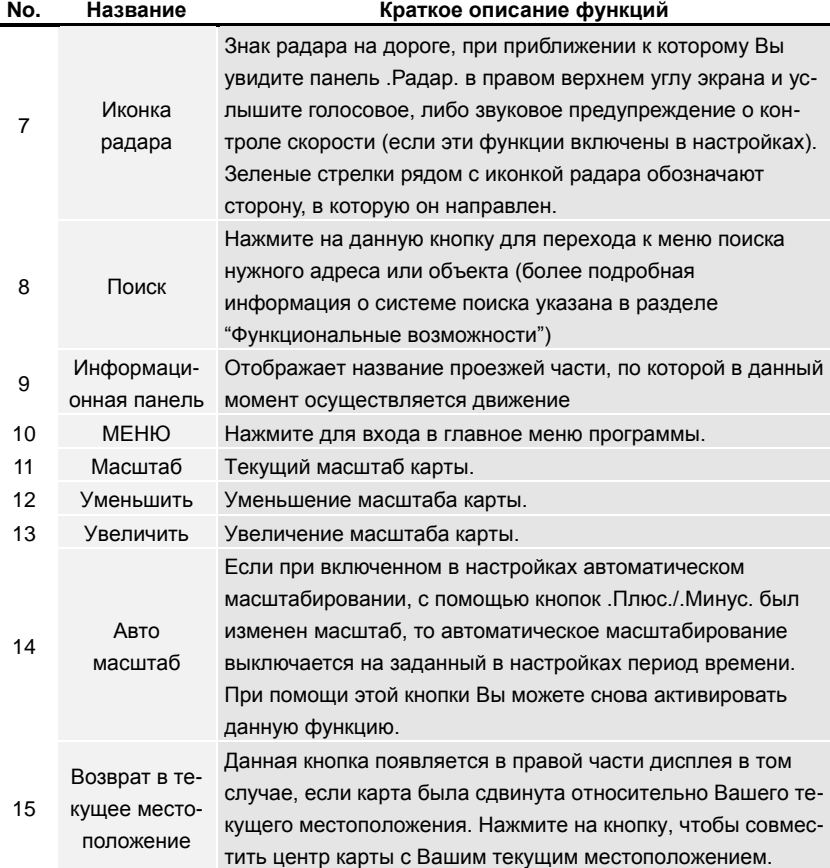

# Интерфейс программы

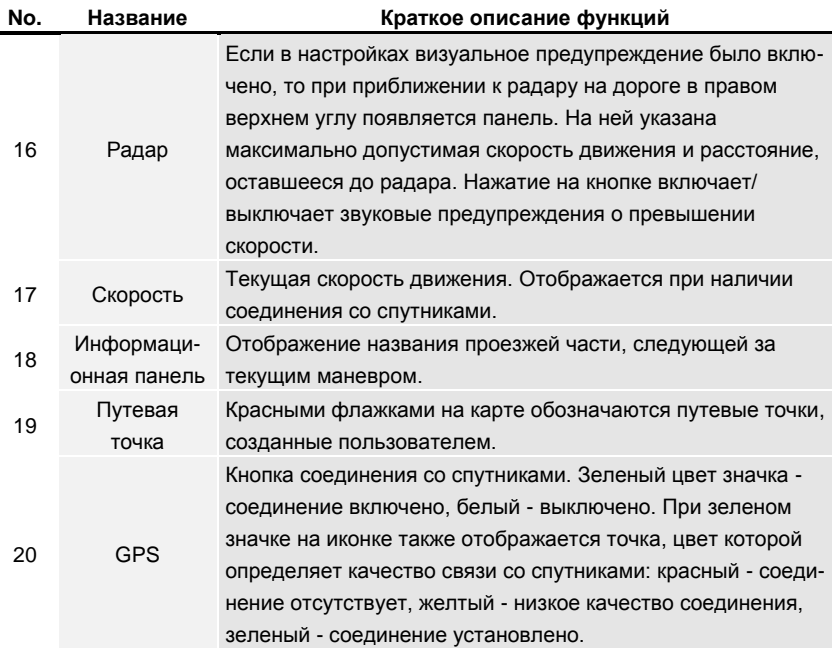

# Интерфейс программы

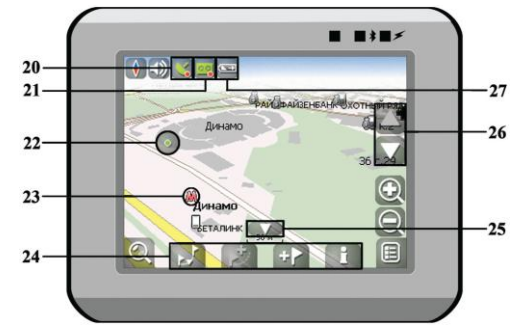

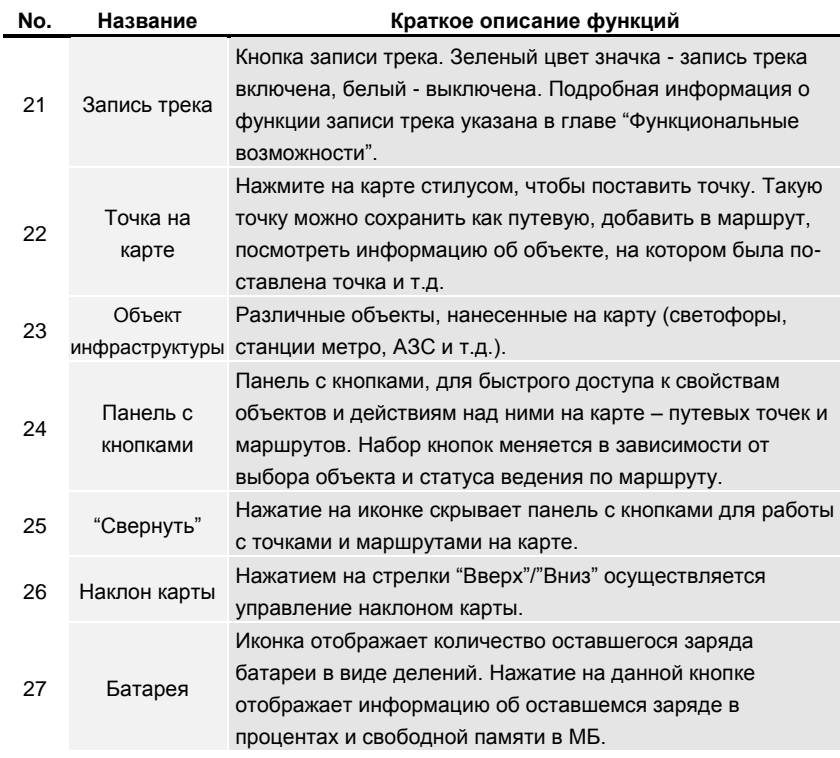

Автороутинг

### *Маршрут до объекта из поиска*

Чтобы проложить маршрут к объекту, адрес которого вам известен, зайдите в «Поиск» - кнопка в нижнем левом углу экрана[1]. Затем выберите поиск по адресу[2]. Последовательно введите названия города поиска[3], улицы[4] и номер дома[5], нажимая на буквы клавиатуры, пока в поиске не останется искомый объект. Чтобы подтвердить выбор улицы или города - нажмите на него. В результате вы найдете нужный объект, нажмите на него[6]. В появившемся меню выберите пункт «Идти на точку»[7]. Результатом будет маршрут, проложенный от вашего текущего местоположения до найденного объекта[8]. Начните движение по маршруту, либо выберите симуляцию маршрута в меню, выпадающем по нажатию на знак маневра[9], - эта функция доступна только при выключенном сигнале GPS (белый значок кнопки Соединение со спутниками).

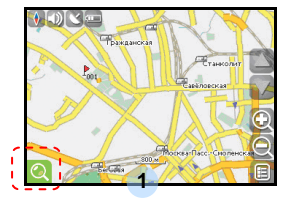

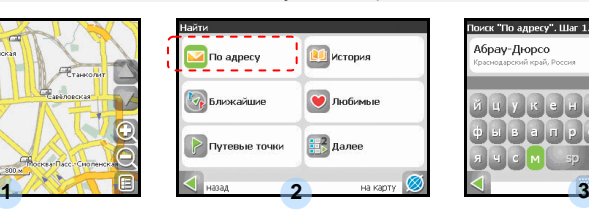

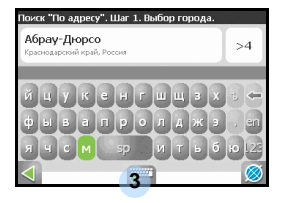

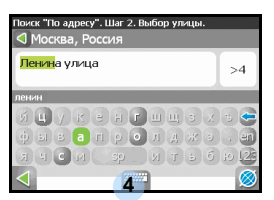

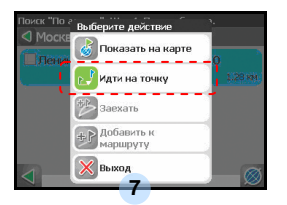

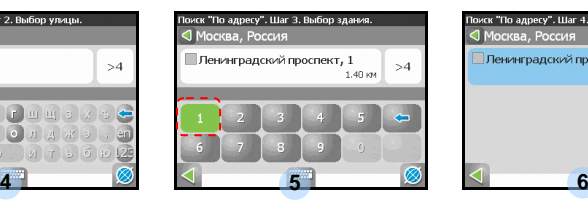

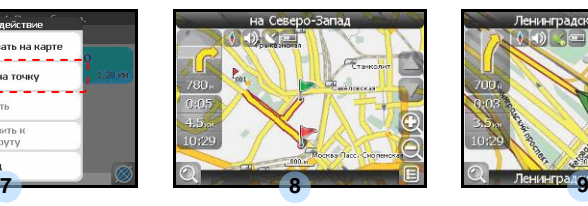

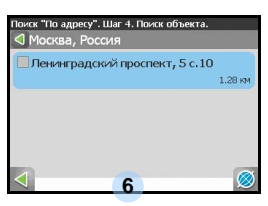

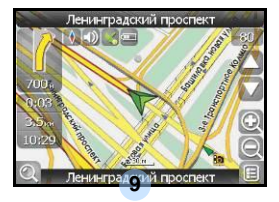

**RU - 20**

### *Маршрут до выбранной точки на карте*

Маршрут можно проложить до выбранной на экране точки. Эта точка является концом маршрута, началом будет ваше текущее местоположение. Для этого поставьте точку на экране, нажав на любое место карты[1]. Нажмите на кнопку «Идти на точку» в появившейся панели кнопок[2]. Маршрут проложен[3].

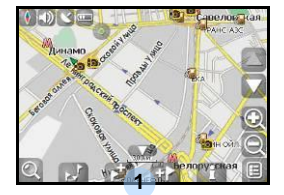

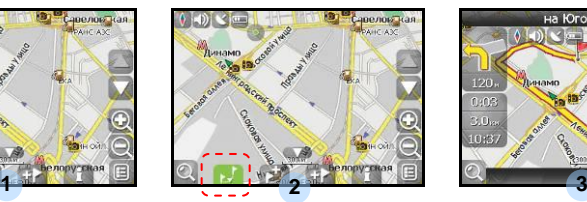

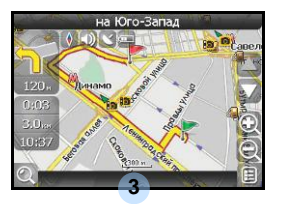

## *Маршрут от одной точки до другой*

Если вы хотите проложить маршрут от одной выбранной точки до другой, то необходимо совершить следующие действия: поставить точку на карте[1], отметить эту точку как начало маршрута, нажав на кнопку на панели[2] (место начала маршрута будет отмечено флажком[3]), затем найдите конечную точку вашего маршрута[4] и нажмите кнопку «Идти на точку» [5]. Маршрут будет идти от первой точки до второй[6]. Начните движение по маршруту.

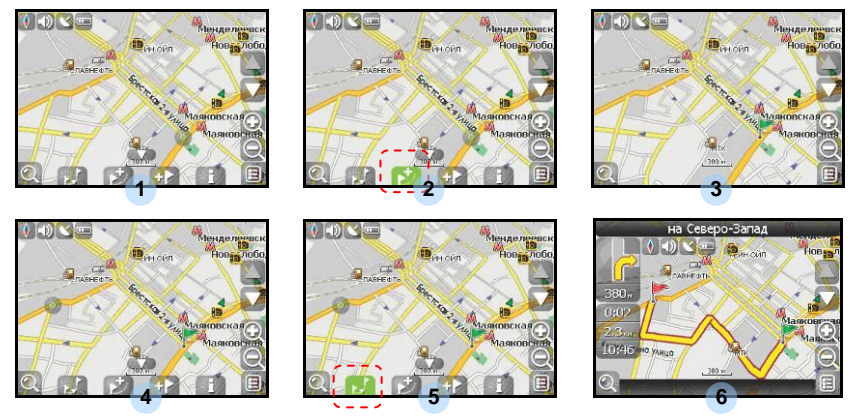

**RU - 21**

## Дополнительно

В случае, если модель Вашего навигатора обладает вcтроенным GPRS-модулем или имеет возможность выхода в Интернет через GPRS модуль вашего телефона по Bluetooth соединению, Вам будут доступны некоторые полезные дополнительные функции, такие как «Навител. Пробки» и «Навител. SMS».

## *«Навител. Пробки»*

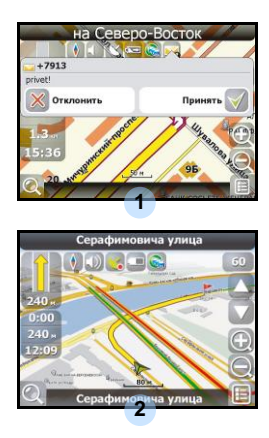

Данный сервис предоставляет информацию о загруженности дорог на всей территории России, Украины и Беларуси. Чтобы его настроить, нажмите «Настройки» -> «Другое» -> «Пробки». Цвет, в который окрашена дорога на карте, будет зависеть от степени затрудненности движения: Красный – пробка, Оранжевый – движение затруднено, Тѐмно-зеленый – движение немного затруднено, зеленый – благоприятная дорожная ситуация[1].

### *«Навител. SMS»*

При получении SMS-сообщения на экране появляется соответствующее окно[2]. Выберите "отклонить", чтобы закрыть окно или "принять" для отображения возможных опций.

При наличии проблем в работе устройства, прежде чем обратиться в сервисный центр, сверьтесь с приведенной ниже таблицей.

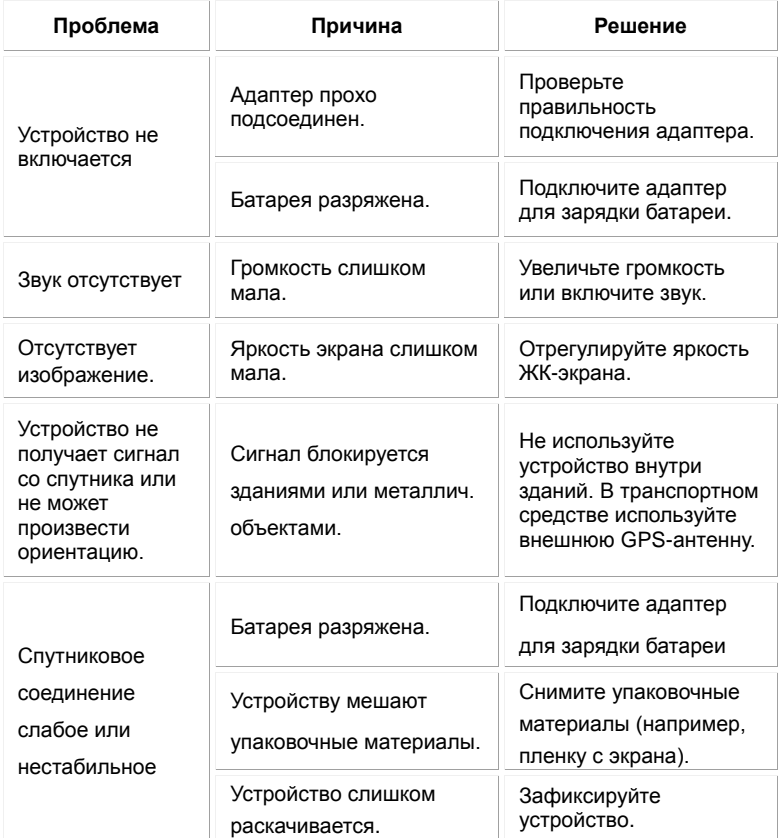

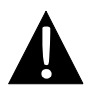

#### **Внимание:**

Немедленно выключите устройство и отключите его от сети при наличии неполадок в работе. Никогда не пытайтесь самостоятельно устранить неисправности, доверьте все ремонтные работы специалистам сервисного центра.

## Соединение с ПК

Для соединения с ПК с целью синронизации и доступа к данным запустите установочный файл, содержащийся на компакт-диске с драйвером и документацией, или загрузите файл с вебсайта компании Microsoft, чтобы установить:

**ПО Microsoft Active Sync®** для операционной системы **Microsoft XP или более ранних версий**

[\(http://www.microsoft.com/windowsmobile/en-us/downloads/microsoft/activesync-dow](http://www.microsoft.com/windowsmobile/en-us/downloads/microsoft/activesync-download.mspx) [nload.mspx\)](http://www.microsoft.com/windowsmobile/en-us/downloads/microsoft/activesync-download.mspx)

и/или

**ПО Microsoft Mobile Device Center®** для операционной системы **Microsoft Vista** [\(http://www.microsoft.com/windowsmobile/en-us/downloads/microsoft/device-center-d](http://www.microsoft.com/windowsmobile/en-us/downloads/microsoft/device-center-download.mspx) [ownload.mspx\)](http://www.microsoft.com/windowsmobile/en-us/downloads/microsoft/device-center-download.mspx).

Для получения более подробных инструкций обратитесь к руководству пользователя.

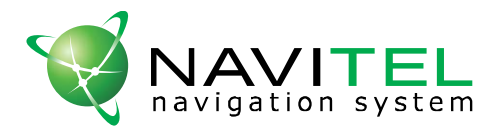

## НАВИТЕЛ НАВИГАТОР 3 навигационная система

Уникальный номер Вашего устройства (UUID) Вы можете найти на странице "About" в меню настроек устройства. Используйте данную информацию при обращении в службу технической поддержки:

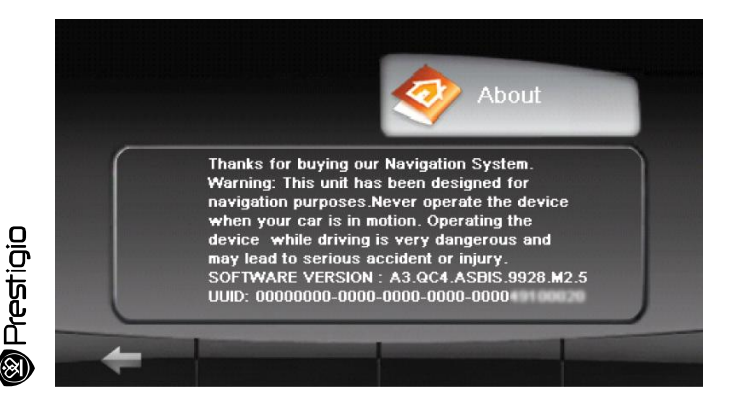

Лицензионная карточка является документом, подтверждающим права на использование навигационной системы "Навител Навигатор 3". При утере не восстанавливается.

По вопросам технической поддержки обращайтесь в сервисный центр: Москва, Ленинградский проспект, д. 80, корп. 16 +7 (495) 232-31-37, +7 (495) 787-66-80 [support@navitel.su](mailto:support@navitel.su) [http://www.navitel.su](http://www.navitel.su/)

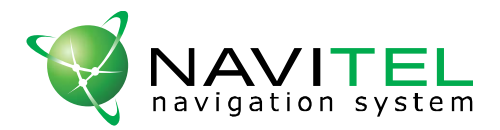

## НАВИТЕЛ НАВИГАТОР 3 навигационная система

## Лицензионная карточка

Навигационная система "Навител Навигатор 3" не продается, а передается Вам на условиях лицензионного Договора.

Перед использованием навигационной системы "Навител Навигатор 3", пожалуйста, ознакомьтесь с лицензионным Договором, размещенным на сайте: http://www.navitel.su/products/navitel/license-agreement-navitel/

Используя навигационную систему "Навител Навигатор 3", Вы соглашаетесь с обязательствами, возникшими в соответствии с лицензионныи Договором. Если Вы не согласны с лицензионным Договором, то не используйте навигационную систему "Навител Навигатор 3".

По вопросам технической поддержки обращайтесь по электронной почте - support@navitel.su или по многоканальным телефонам: +7 (495) 232-31-37, +7 (495) 787-66-80

© ЗАО "ЦНТ", 2009 г[. www.navitel.su](http://www.navitel.su/)